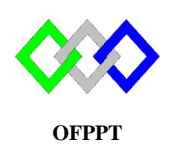

مكتتَبُ التكويُن المهنيُ وإنعَــَـاش الشَــُـفــل

**Office de la Formation Professionnelle et de la Promotion du Travail**

## **TP 5 : Gestion des unités d'organisation et des comptes d'utilisateurs dans AD DS**

### **Prérequis**

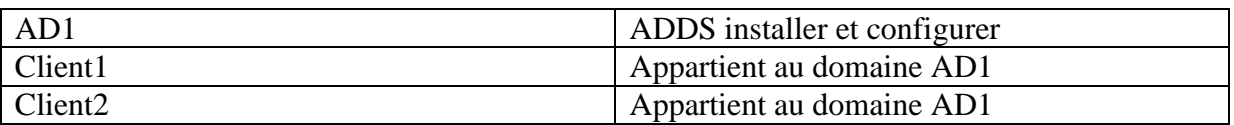

# **Exercice 1 : Graphiquement**

- 1. Créer directement dans le domaine l'unité d'organisation nommé Reseau
- 2. Créer l'unité d'organisation TRI dans l'unité d'organisation Reseau
- 3. Afficher la liste de toutes les unités d'organisation du contrôleur de domaine

Les utilisateurs seront créés dans l'unité TRI

- 4. Créer un utilisateur avec les propriétés suivantes
	- ◆ Nom complet : user1
	- Nom d'ouverture de session de l'utilisateur : user1
	- Mot de passe : Pa\$\$w0rd
	- L'option L'utilisateur devra changer le mot de passe est activé
	- Date expiration 12/03/2020
	- Numéro de téléphone mobile : 0123456789
	- ◆ Adresse Mail : user1@ntic.ma
- 5. Tester l'accès via l'utilisateur user1
- 6. Créer un utilisateur avec les propriétés suivantes
	- Nom complet : user2
	- ◆ Nom d'ouverture de session de l'utilisateur : user2
	- Mot de passe : Pa\$\$w0rd
	- L'option L'utilisateur ne pas changer de mot de passe est activé
	- Horaire d'accès de lundi au vendredi de 8h à 20h
- 7. Tester l'accès en utilisant l'utilisateur user2
- 8. Réinitialiser le mot de passe user2 (Pa\$\$w0rd12)
- 9. Tester l'accès en utilisant l'utilisateur user2
- 10. Créer un utilisateur avec les propriétés suivantes
- Nom complet : user3
- Nom d'ouverture de session de l'utilisateur : user3
- Mot de passe : Pa\$\$w0rd
- L'option L'utilisateur devra changer le mot de passe est désactivé
- ◆ Le compte est désactivé
- 11. Tester l'accès via l'utilisateur user3
- 12. Créer un utilisateur avec les propriétés suivantes
	- Nom complet : user4
	- Nom d'ouverture de session de l'utilisateur : user4
	- Mot de passe : Pa\$\$w0rd
	- Type : Profil (Roaming)
	- ◆ Nom du répertoire de partage :C:\Profile
- 13. Tester l'accès en utilisant l'utilisateur user4 dans la machine Client1
- 14. Modifier l'arrière-plan
- 15. Créer dans le Bureau deux répertoires : Cour et TP
- 16. Tester le changement du profil du client user4 dans la machine Client2
- 17. Supprimer l'utilisateur user3
- 18. Supprimer l'unité TRI

# **Exercice 2 : PowerShell**

- 1. Créer directement dans le domaine l'unité d'organisation nommé TEL
- 2. Créer l'unité d'organisation COUR dans l'unité d'organisation TEL
- 3. Afficher la liste de toutes les unités d'organisation du contrôleur de domaine
- 4. Les utilisateurs seront créés dans l'unité COUR
- 5. Créer un utilisateur avec les propriétés suivantes
	- Nom complet : user5
	- Nom d'ouverture de session de l'utilisateur : user5
	- Mot de passe : Pa\$\$w0rd
	- L'option L'utilisateur devra changer le mot de passe est désactivé
	- ◆ Adresse mail :user5@gmail.com
	- Téléphone mobile:06621467892
	- Téléphone fixe :053688881
	- Département : NTIC
	- ◆ Date expiration : jamais
	- ◆ Compte activé
- 6. Tester l'accès en utilisant l'utilisateur user5
- 7. Désactiver le compte d'utilisateur user5
- 8. Supprimer le compte d'utilisateur user5
- 9. Créer le répertoire C:\Roaming
- 10. Partager le répertoire C:\Roaming
	- Nom du partage : Roaming
	- Droit : contrôle total à tout le monde
- 11. Créer un utilisateur avec les propriétés suivantes
	- ◆ Nom complet : user6
	- ◆ Nom d'ouverture de session de l'utilisateur : user6
	- Mot de passe : Pa\$\$w0rd
	- Type : Profil (Roaming)
	- ◆ Nom du répertoire de partage :C:\Roaming
- 12. Tester l'accès en utilisant l'utilisateur user6 dans la machine Client1
- 13. Modifier l'arrière-plan
- 14. Créer dans le Bureau deux répertoires : Cour et TP
- 15. Tester le changement du profil du client user7 dans la machine Client2
- 16. Supprimer l'unité COUR

## **Exercice 3 : Commande DS**

- 1. Créer directement dans le domaine l'unité d'organisation nommé TDI
- 2. Créer l'unité d'organisation COUR dans l'unité d'organisation TDI
- 3. Afficher la liste de toutes les unités d'organisation du contrôleur de domaine
- 4. Les utilisateurs seront créés dans l'unité COUR
- 5. Créer un utilisateur avec les propriétés suivantes
	- Nom complet : user7
	- ◆ Nom d'ouverture de session de l'utilisateur : user7
	- Mot de passe : Pa\$\$w0rd
	- L'option L'utilisateur devra changer le mot de passe est désactivé
	- ◆ Adresse mail :user7@gmail.com
	- Téléphone :06621467892
	- Date expiration :jamais
	- ◆ Compte activé
- 17. Tester l'accès en utilisant l'utilisateur user7
- 18. Désactiver le compte d'utilisateur user7
- 19. Supprimer le compte d'utilisateur user7
- 20. Créer un utilisateur avec les propriétés suivantes
	- Nom complet : user8
	- Nom d'ouverture de session de l'utilisateur : user8
	- Mot de passe : Pa\$\$w0rd
	- Type : Profil (Roaming)
	- ◆ Nom du répertoire de partage :C:\Roaming
- 21. Tester l'accès en utilisant l'utilisateur user7 dans la machine Client1
- 22. Modifier l'arrière-plan
- 23. Créer dans le Bureau deux répertoires : Cour et TP
- 24. Tester le changement du profil du client user7 dans la machine Client2
- 25. Supprimer l'unité COUR

#### **Rappel Partage en utilisant la commande net share**

La commande net share permet de gérer les ressources partagées

Pour afficher des informations concernant toutes les ressources partagées sur l'ordinateur, tapez :

#### **net share**

Pour partager le répertoire C:\Données d'un ordinateur avec le nom de partage **ressources** et donner tous les droit à tout le monde

# **net share ressources =C:\ Donnees /GRANT:"tout le monde,FULL**

Pour mettre fin au partage du dossier **ressources** créé par l'exemple précédent, tapez :

#### **net share ressources /delete**